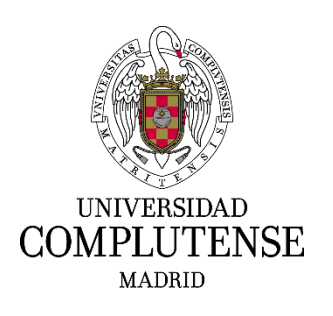

# **INSTRUCCIONES PARA CUMPLIMENTAR LA SOLICITUD DE PARTICIPACIÓN EN LOS PROCESOS SELECTIVOS DE PAS LABORAL DE LA UCM PARA EL INGRESO POR EL SISTEMA GENERAL DE ACCESO LIBRE**

### **1. Dirección web para registrar instancias**

Deberá cumplimentar el modelo oficial de solicitud de participación a través del siguiente enlace: https://procesosselectivospas.ucm.es que podrá encontrarlo en las siguientes páginas web: https://www.ucm.es/concurso-oposicion-libre-res-20-2-2019

### **2. Pantalla de acceso y de registro**

Para poder crear una solicitud tendrá que darse de alta previamente en el sistema a través de la pantalla "Acceso a la solicitud". Una vez registrado, podrá rellenar una única solicitud por cada una de las convocatorias abiertas en cadamomento.

Si es la primera vez que accede a esta página, deberá registrarse pulsando en: REGISTRO DE NUEVO USUARIO.

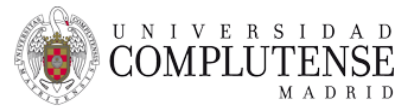

## Acceso a la solicitud

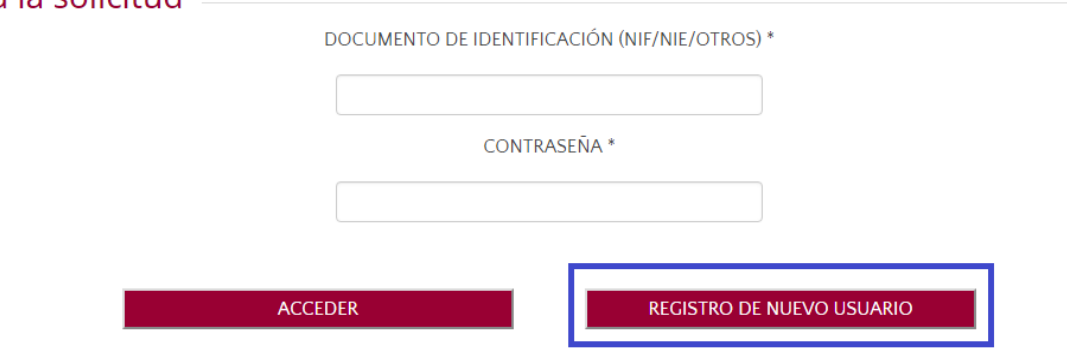

¿Has olvidado tu contraseña?

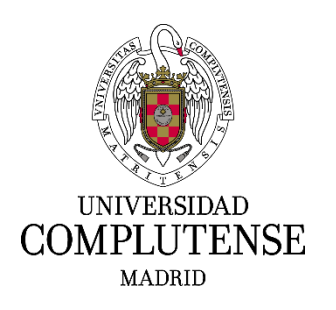

A continuación deberá consignar los datos solicitados que figuran en la pantalla "Registro del candidato". Es muy importante introducir un correo electrónico válido, ya que el sistema enviará una contraseña para confirmar el alta de usuario. Una vez cumplimentados los datos, deberá marcar la casilla *"He leído y acepto las cláusulas de protección de datos arriba indicados"* y marcar la casilla *"No soy un robot".*

Finalmente deberá pulsar: REGISTRAR.

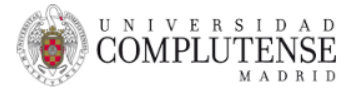

#### Registro del candidato

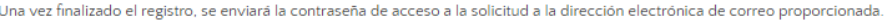

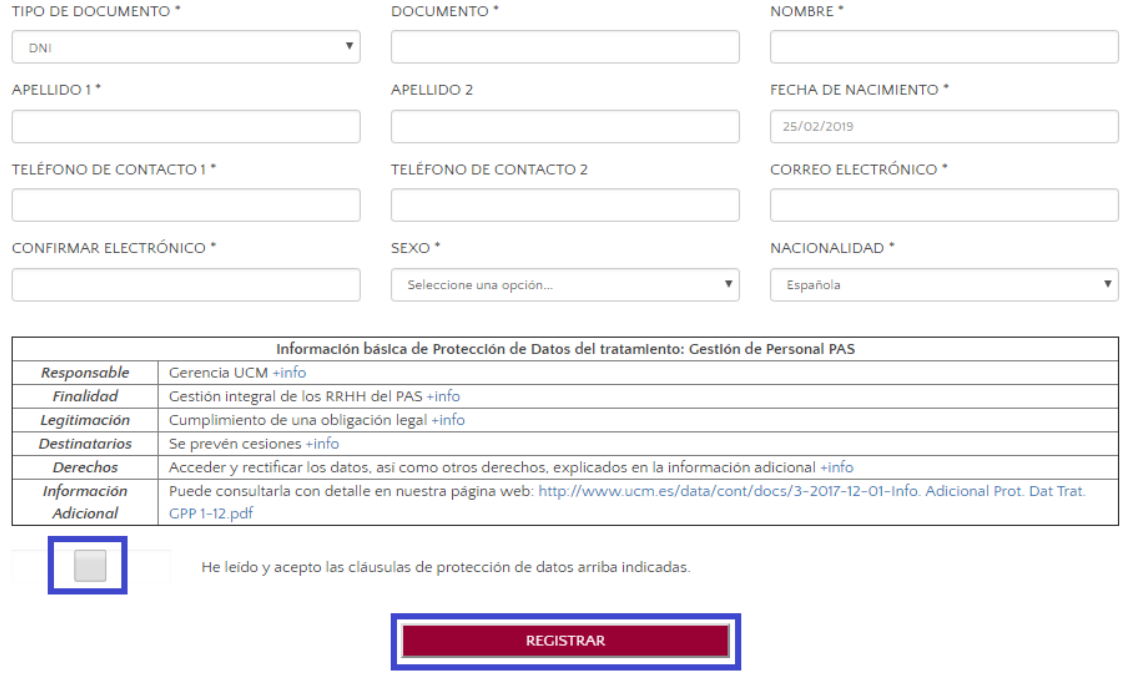

No soy un robot

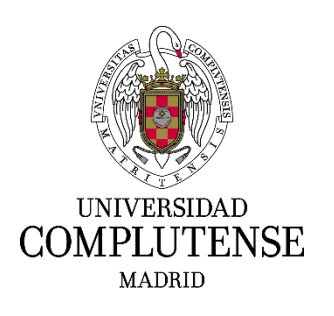

De forma inmediata recibirá en el correo electrónico que haya indicado, una contraseña temporal que deberá modificar siguiendo la secuencia de pantallas. Para iniciar la solicitud, una vez introducida la nueva contraseña, deberá pulsar en: ACCEDER.

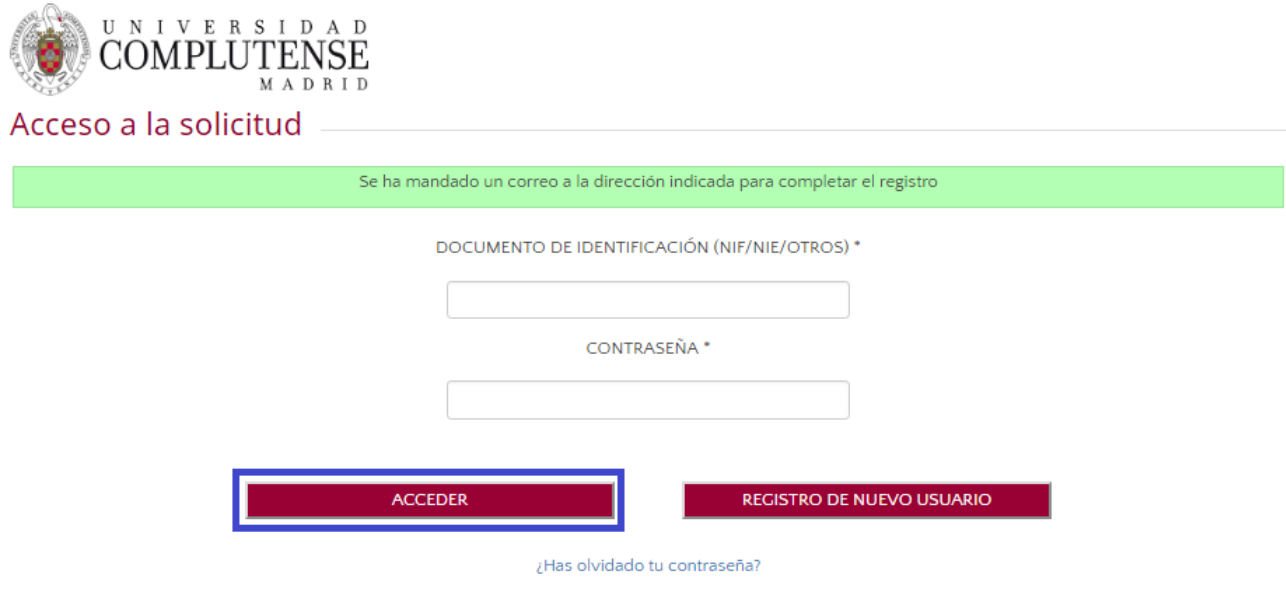

#### **3. Acceso a mis solicitudes**

Cuando acceda a la página "Listado de convocatorias vigentes", seleccione aquella en la que Vd. esté interesado.

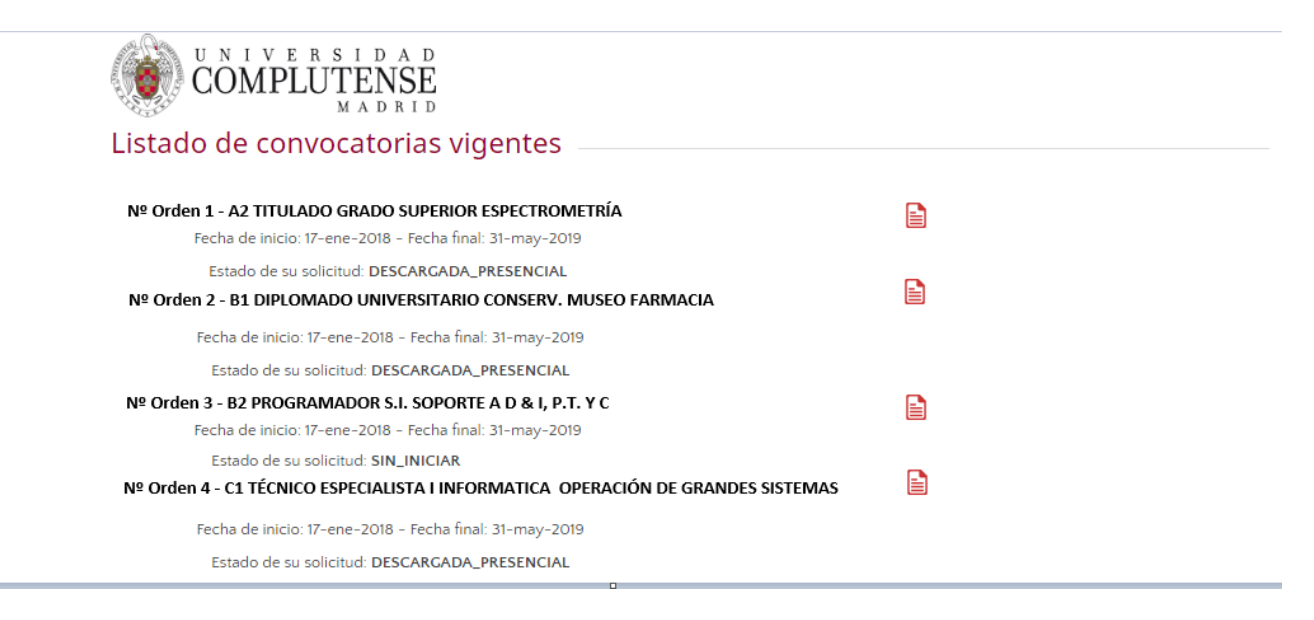

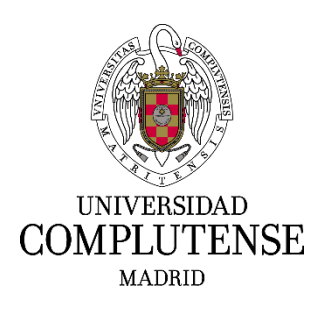

#### **4. Cumplimentar una solicitud**

En la siguiente pantalla deberá completar los datos relativos a:

- Datos personales que no haya consignado con anterioridad.
- En la casilla «Grado de discapacidad», los aspirantes con discapacidad podrán indicar el porcentaje que tengan reconocido, y solicitar, expresándolo en la casilla «En caso de discapacidad, adaptación que solicita», las posibles adaptaciones y los ajustes necesarios de tiempos y medios para la realización del ejercicio del proceso selectivo.
- En el apartado «Títulos académicos oficiales», en la casilla «Exigidos en la convocatoria», se indicará, de las opciones que se presentan en el desplegable, el título académico que posea el aspirante y que cumpla los requisitos de la base 2.3 de la convocatoria o bien, la experiencia profesional sustitutoria para el grupo C.
- En el apartado "Otros títulos y/o requisitos", se indicará la titulación y/o requisito, exigidos en las bases 2.3.2.b), 2.4 y 2.5 de la convocatoria.
- En el apartado "Bolsa de trabajo", se marcará con un click si desea formar parte de la bolsa de trabajo prevista en la base 1.8.
- El importe de la tasa por derechos de examen, seleccionando del desplegable lo que corresponda.

En "DOCUMENTOS QUE SE APORTAN" (leer previamente lo indicado en las bases de la convocatoria)

- Los aspirantes que posean la nacionalidad española deberán acompañar una copia del documento nacional de identidad en vigor.
- Los aspirantes extranjeros incluidos en los apartados b), c), d) y e) de la base 2.1 de la convocatoria, deberán aportar copia de los documentos que acrediten las condiciones que aleguen sobre su nacionalidad.
- En caso de exención total o, en su caso, parcial del pago de la tasa, se deberá adjuntar la documentación que corresponda que acredite dicha circunstancia, de acuerdo con lo indicado en la base 3.9 de la convocatoria.
- Los aspirantes con discapacidad que soliciten adaptaciones o ajustes de tiempos y medios para la realización del ejercicio del proceso selectivo, deberán adjuntar el Dictamen Técnico Facultativo emitido por el Órgano Técnico de Valoración que dictaminó el grado de discapacidad, de acuerdo con lo indicado en la base 3.10 de la convocatoria.
- Quienes opten a la plaza número de orden 2, deberán aportar copia de la formación

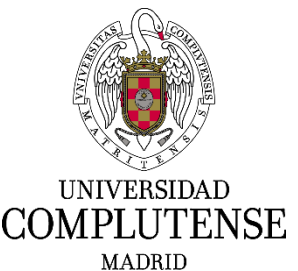

complementaria a la que hace referencia la base 2.3.2.b)

- Copia de la titulación a la que hace referencia la base 2.3 de la convocatoria
- Quienes opten a las plazas número de orden 14 y 23, deberán aportar copia del carnet al que hace referencia la base 2.4
- Quienes opten a las plazas número de orden 28, deberán aportar copia del permiso de conducción al que hace referencia la base 2.5.
- Para acreditar la experiencia profesional sustitutoria se deberá aportar según la base 2.3.3 b):
	- a. Fotocopia de contrato de trabajo o certificación original de empresa justificativa de la experiencia manifestada, pudiendo utilizarse, en su defecto, cualquier otro medio de prueba admitido en derecho que acredite la experiencia alegada en el área y especialidad de que se trate.
	- b. En cualquier caso, deberá acompañarse, también, certificación original de cotizaciones a la Seguridad Social en la que consten, expresamente, los períodos y grupo de tarifa.
	- c. A los efectos de acreditar la experiencia por cuenta propia, se aportará certificación de cotizaciones al correspondiente régimen especial de la Seguridad Social en la que figure, expresamente, el período de cotización y certificación del alta en el impuesto de actividades económicas durante el período correspondiente.
	- d. La experiencia profesional desarrollada en una Universidad Pública, sujeta al ámbito de aplicación personal y territorial del II Convenio Colectivo del personal laboral de administración y servicios de las Universidades Públicas de la Comunidad de Madrid, distinta de la Universidad Complutense, se acreditará mediante certificado original justificativo de la experiencia manifestada, según el modelo que figura en el Anexo V, que deberá ser firmado por el responsable de Recursos Humanos de la Universidad.

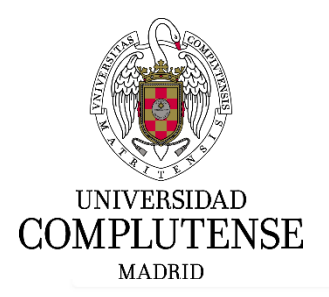

#### DATOS DE LA SOLICITUD

Identificador de la solicitud<sup>\*</sup>

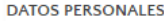

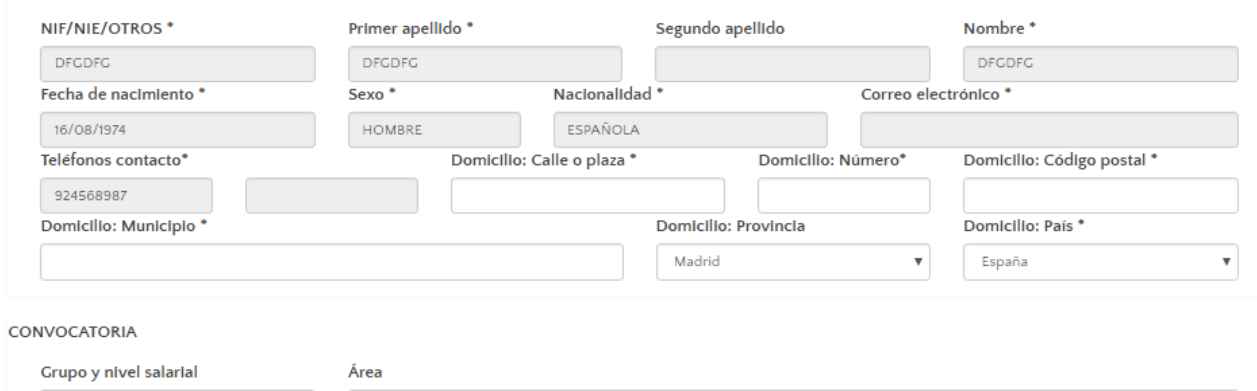

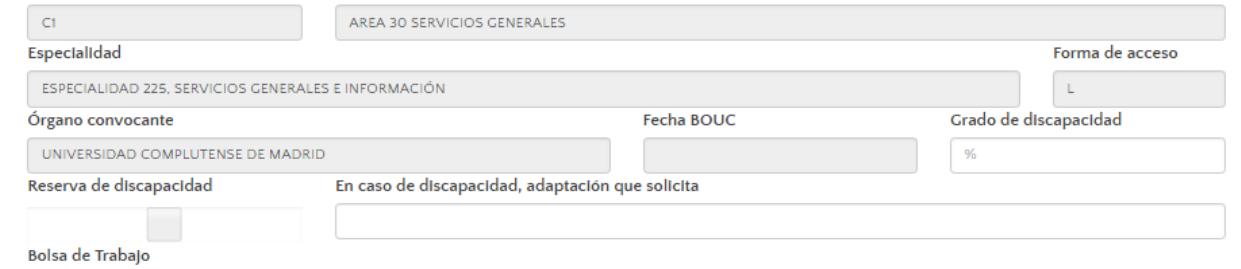

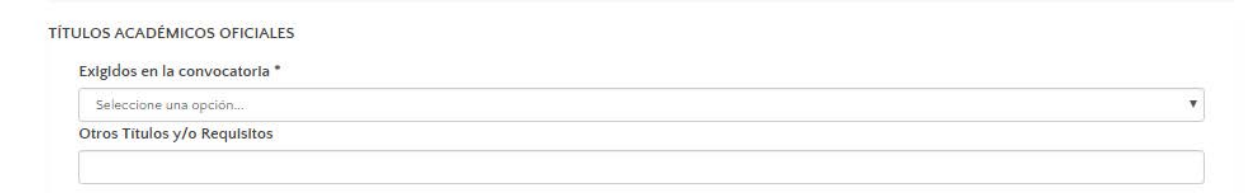

#### DATOS A CONSIGNAR SEGÚN LAS BASES DE LA CONVOCATORIA

 $\Box$ 

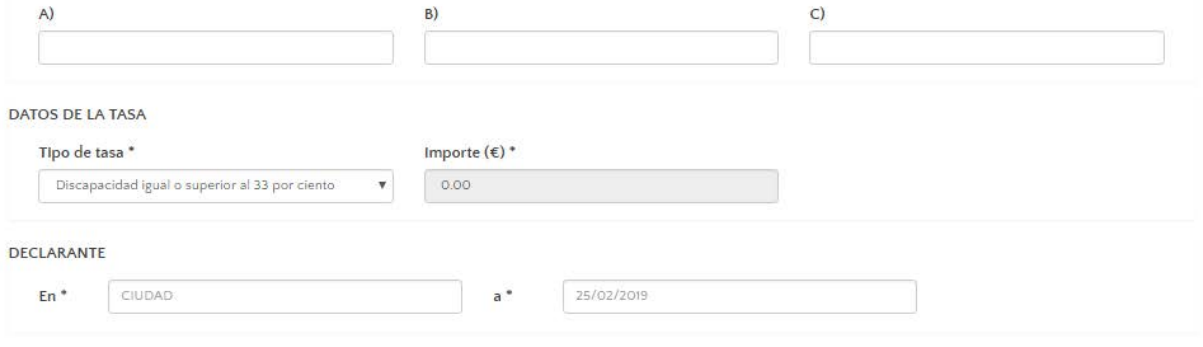

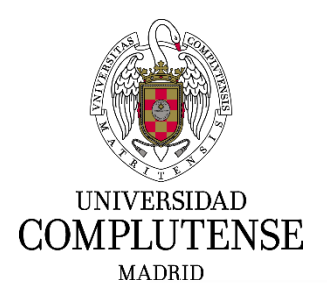

#### DOCUMENTOS QUE SE APORTAN (conforme a lo especificado en la convocatoria)

El nombre de los archivos no puede ser superior a 50 caracteres y su tamaño no puede ser superior a 5 MB.

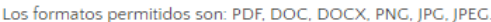

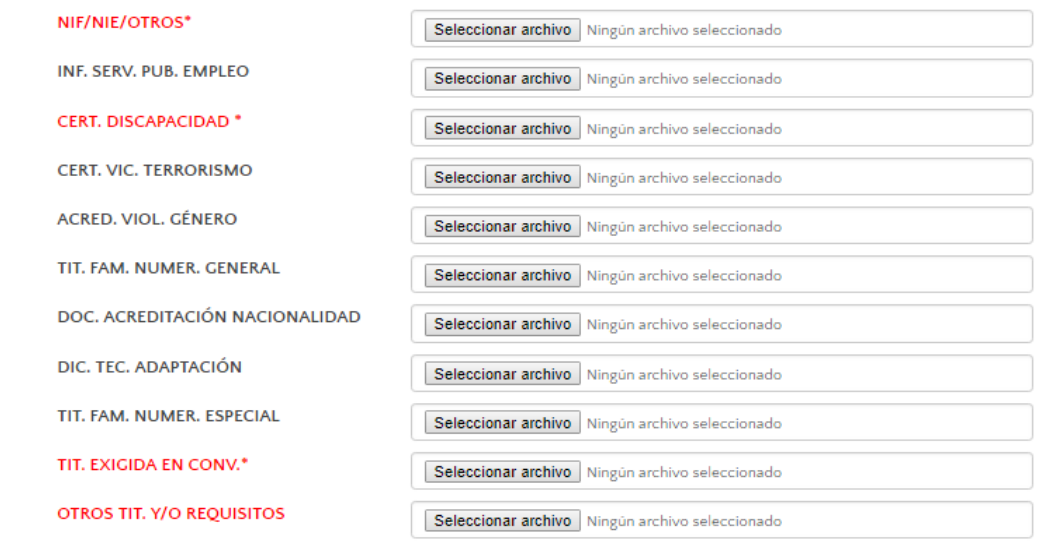

**GUARDAR SOLICITUD** 

CONTINUAR

Una vez completados todos los campos, deberá pulsar en: GUARDAR SOLICITUD.

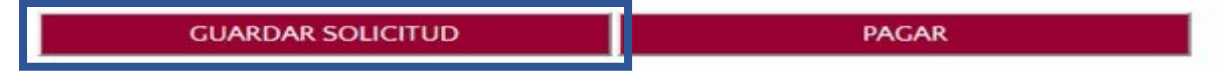

A continuación, aparecerá en la pantalla el siguiente mensaje: "La solicitud se ha guardado correctamente".

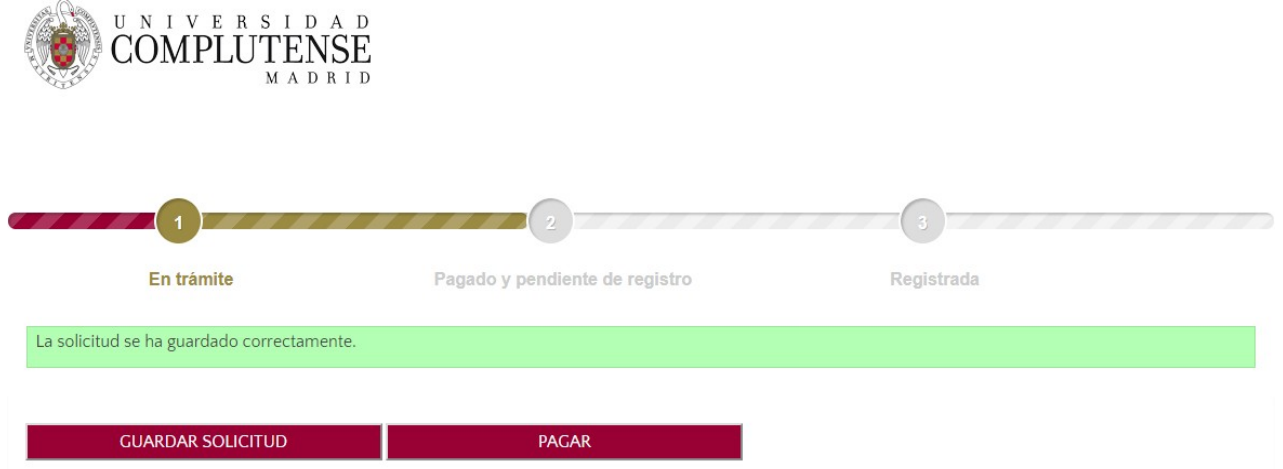

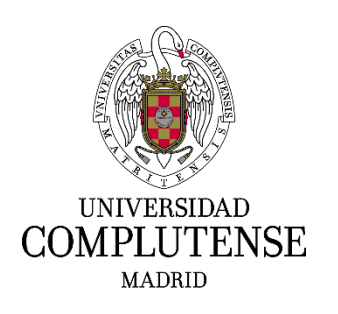

### **5. Pagar la tasa de la solicitud**

Para realizar el pago de la tasa deberá pulsar en: PAGAR. En el caso de que su solicitud esté exenta, no aparecerá este botón y por el contrario, deberá pulsar: CONTINUAR.

Una vez se haya marcado PAGAR o CONTINUAR, en su caso, ya no será posible modificar la solicitud.

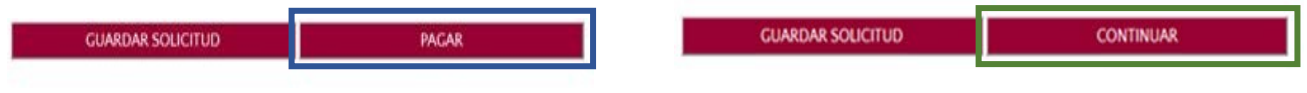

Aparecerá la pantalla siguiente en la que deberá aceptar las condiciones de pago y pulsar: ACEPTAR.

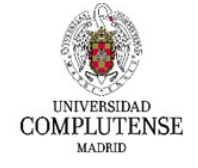

Pasarela de Pago

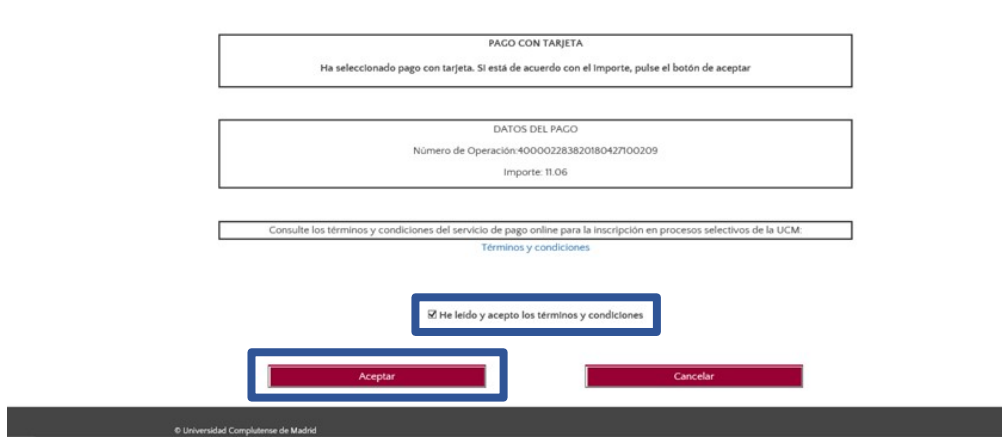

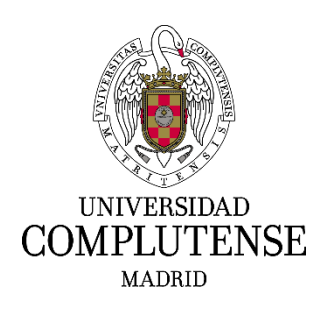

Seguidamente, aparecerá una pantalla de Banco Santander para cumplimentar los datos bancarios.

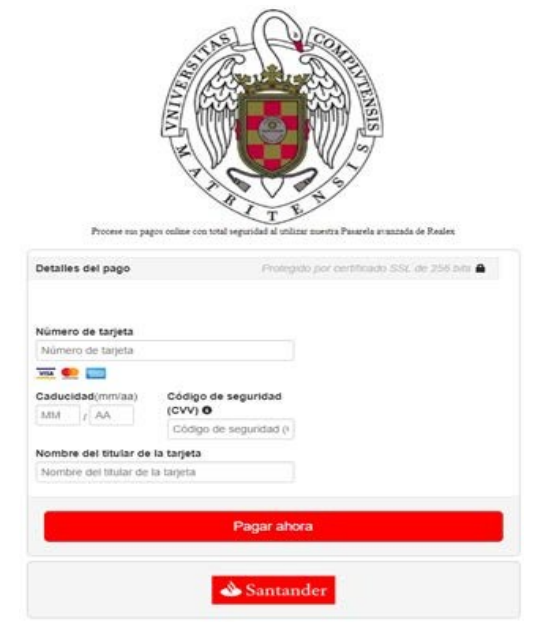

Si el pago ha sido efectuado correctamente, en la pantalla aparecerá un mensaje recordando que debe registrar su solicitud. Deberá pulsar: CONTINUAR.

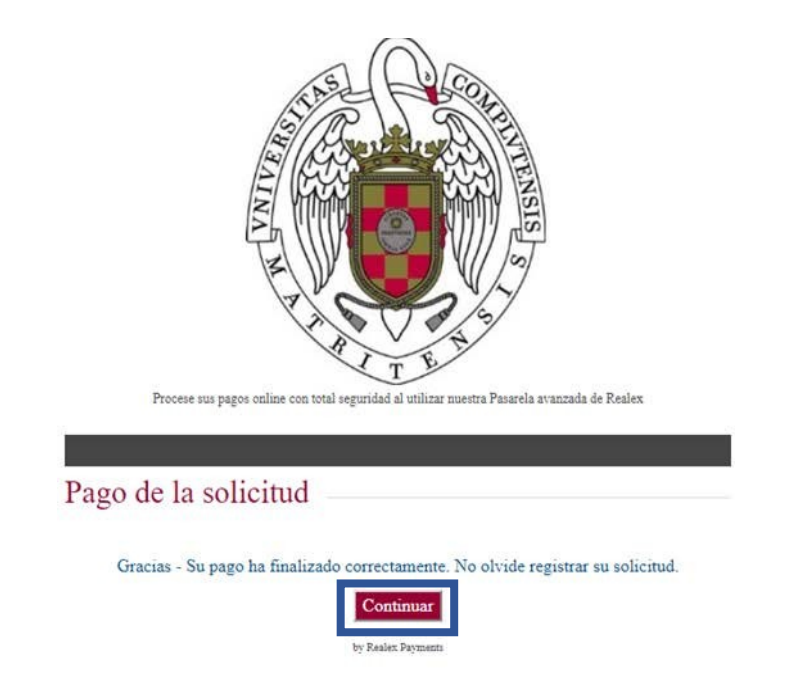

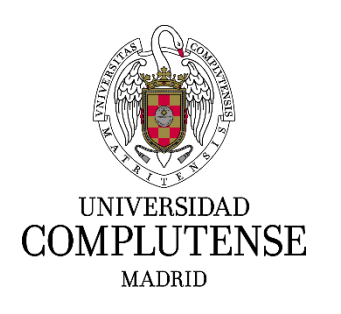

### **6. Registro de la solicitud**

Podrá registrar la solicitud de forma ELECTRÓNICA o de forma PRESENCIAL

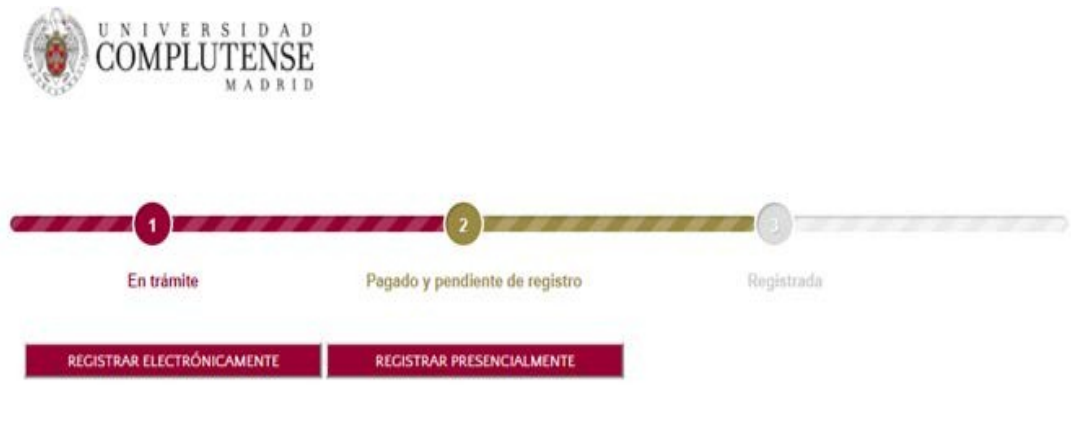

• **REGISTRO ELECTRÓNICO:** Deberá pulsar en: REGISTRAR ELECTRÓNICAMENTE. Esta modalidad de Registro solo será posible si Vd. posee certificado digital.

Una vez marcada esta opción le dirigirá a la Sede Electrónica y en esta nueva pantalla deberá elegir "Acceso con certificado digital".

La secuencia de pasos a seguir será la siguiente:

1. Deberá pulsar ENTRAR y acceder con su certificado digital.

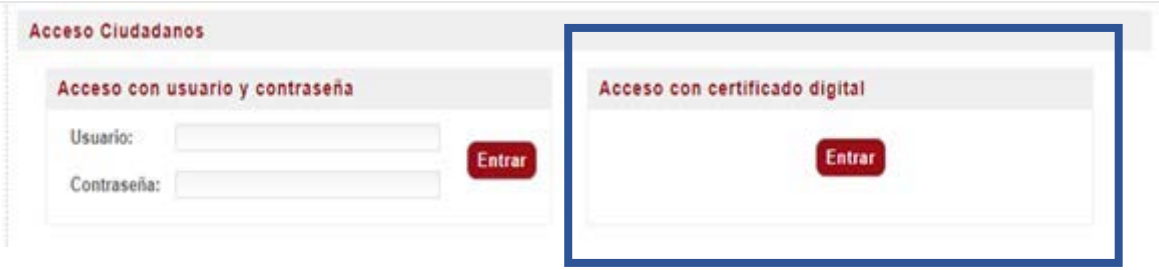

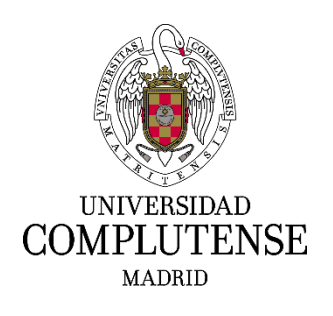

2. En esta pantalla deberá pulsar en: TRAMITAR.

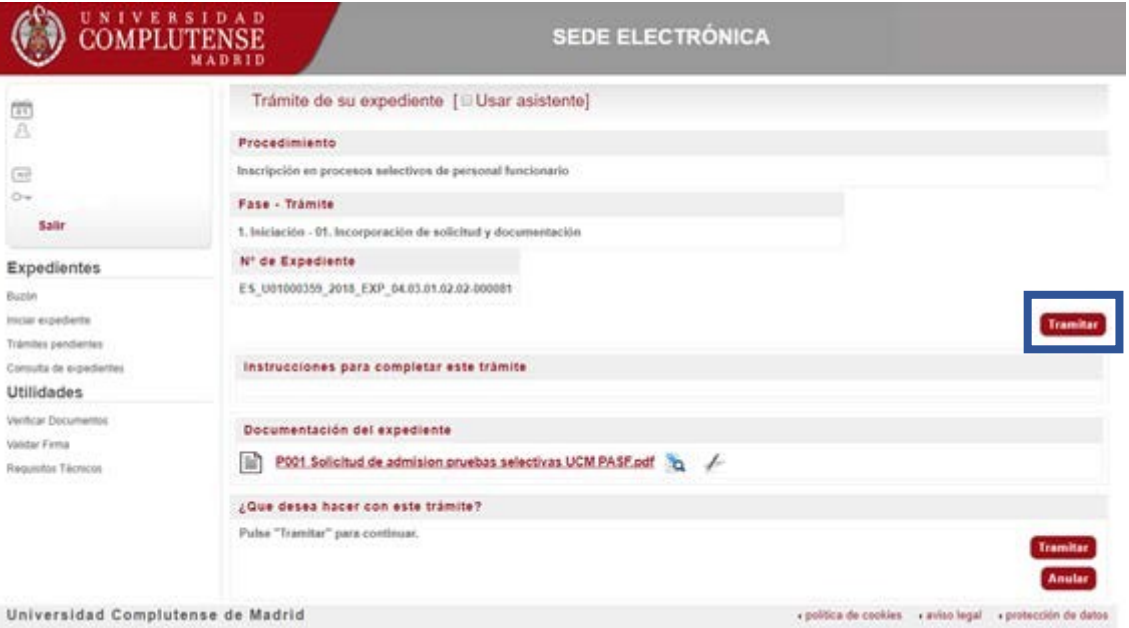

En el caso de que se produzca Error, le aparecerá el mensaje "Ha ocurrido un problema de comunicación entre sistemas. Seleccione **Reintentar** para intentar recuperar su solicitud o **Finalizar** para anular este expediente".

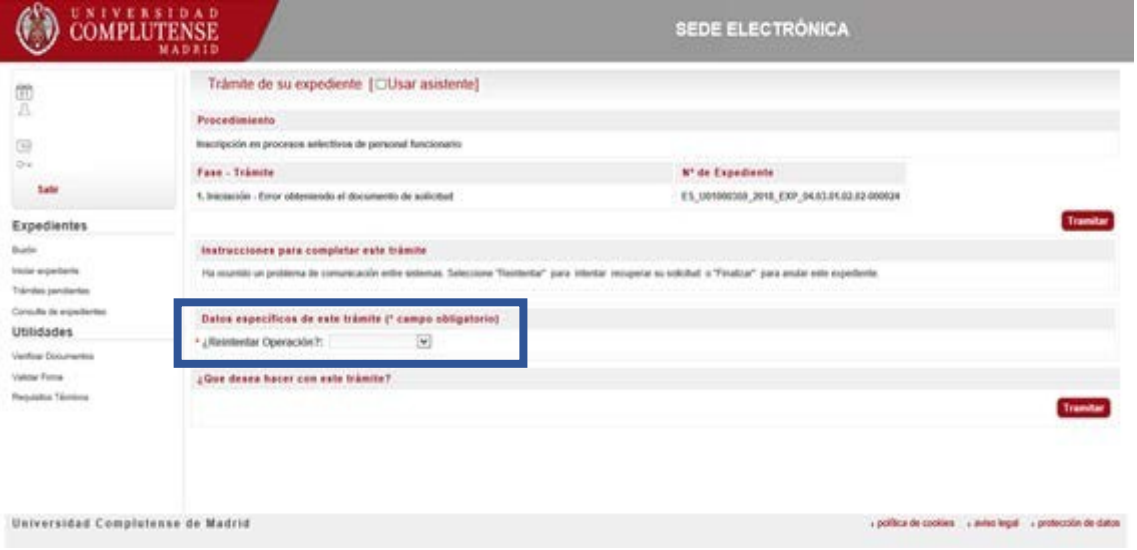

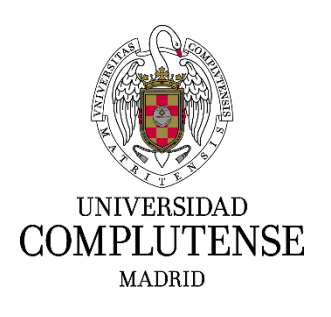

3. En esta pantalla podrá visualizar el documento pulsando sobre la solicitud. Para continuar deberá pulsar en: FIRMAR Y TRAMITAR.

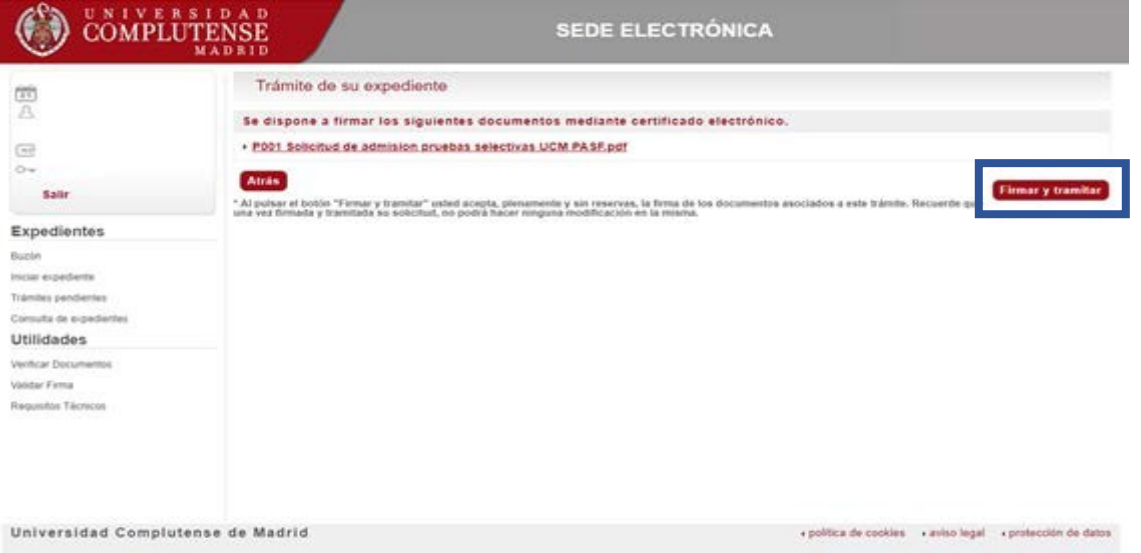

4. Para finalizar la tramitación de su solicitud deberá pulsar en: PULSE AQUÍ. Esta opción le redirigirá al inicio de la aplicación y accediendo nuevamente a ella, podrá visualizar y descargar su instancia ya registrada pulsando: DESCARGAR DOCUMENTO DE REGISTRO.

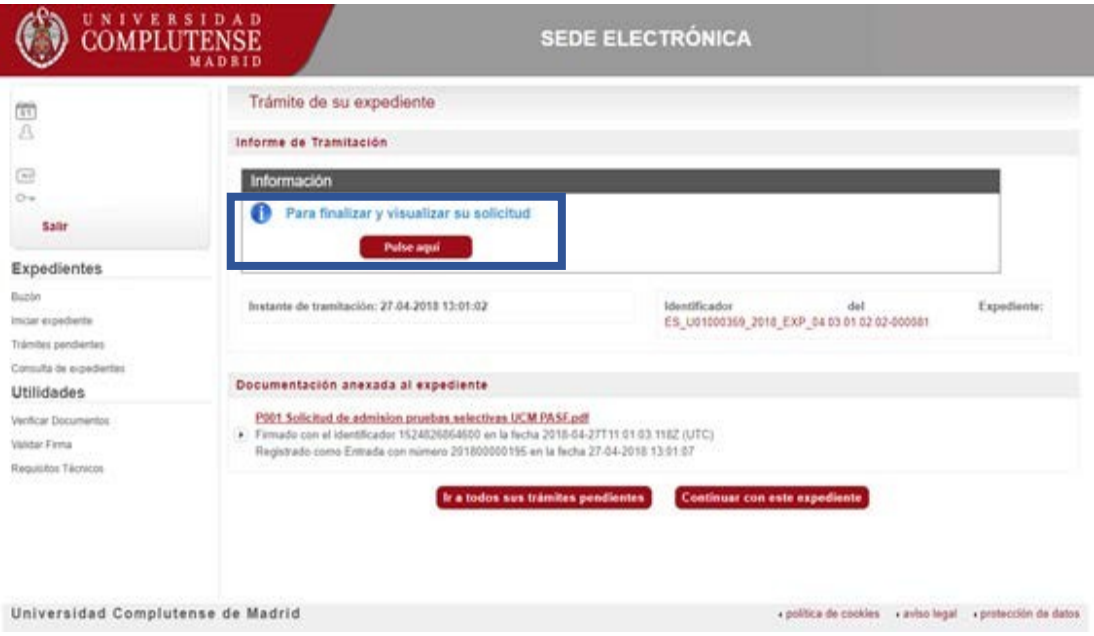

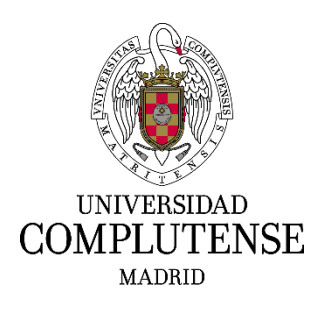

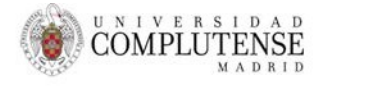

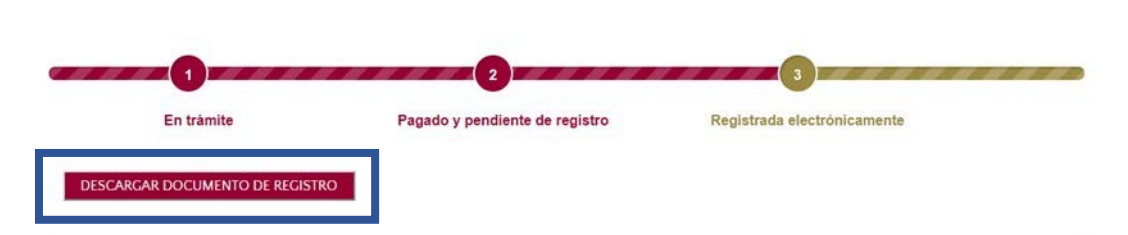

• **REGISTRO PRESENCIAL:** Deberá pulsar en: REGISTRAR PRESENCIALMENTE. A continuación, deberá marcar SOLICITUD REGISTRO PRESENCIAL. Automáticamente, se descargará su solicitud que deberá imprimir y presentar en Registro.

Recuerde que la solicitud de participación se presentará prioritariamente en el Registro General de la Universidad Complutense (Rectorado, Avenida de Séneca nº 2, Madrid). Igualmente podrá presentarse mediante las demás formas establecidas en el artículo 16.4 de la Ley 39/2015, de 1 de octubre, del Procedimiento Administrativo Común de las Administraciones Públicas.

Una vez elegida esta opción será imposible registrar la solicitud electrónicamente.

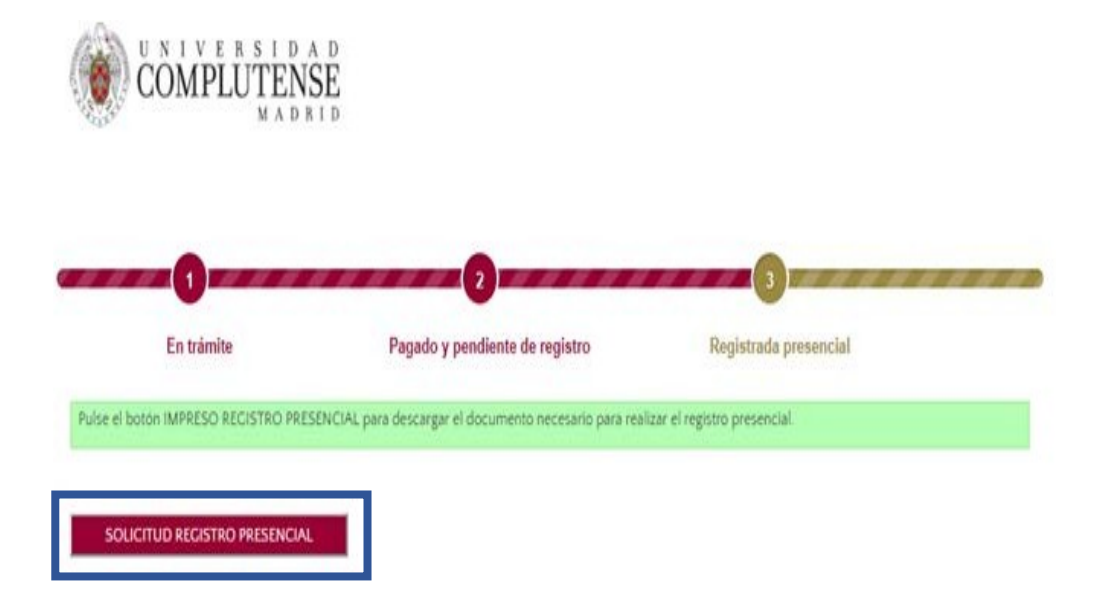

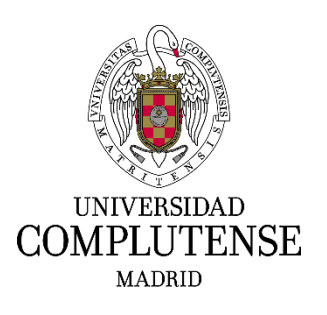

Teléfonos de contacto para cualquier duda o aclaración: SERVICIO DE PAS LABORAL 91 394 3347 91 394 3349 91 394 7331 91 394 3373 91 394 3509